### **SERVICES DE SOUTIEN À DOMICILE ET EN MILIEU COMMUNAUTAIRE** Nord-Est

# Rejoindre une réunion Microsoft Teams sur iPad ou iPhone

## TÉLÉCHARGEZ L'APPLICATION MICROSOFT TEAMS (MS TEAMS) GRATUITEMENT SUR VOTRE IPAD OU IPHONE.

Si elle est déjà installée, passez à la 2e étape. Sinon, rendez-vous à la boutique App Store et recherchez Microsoft Teams. Cliquez sur le bouton de téléchargement. **Attendez que l'application soit téléchargée.** 

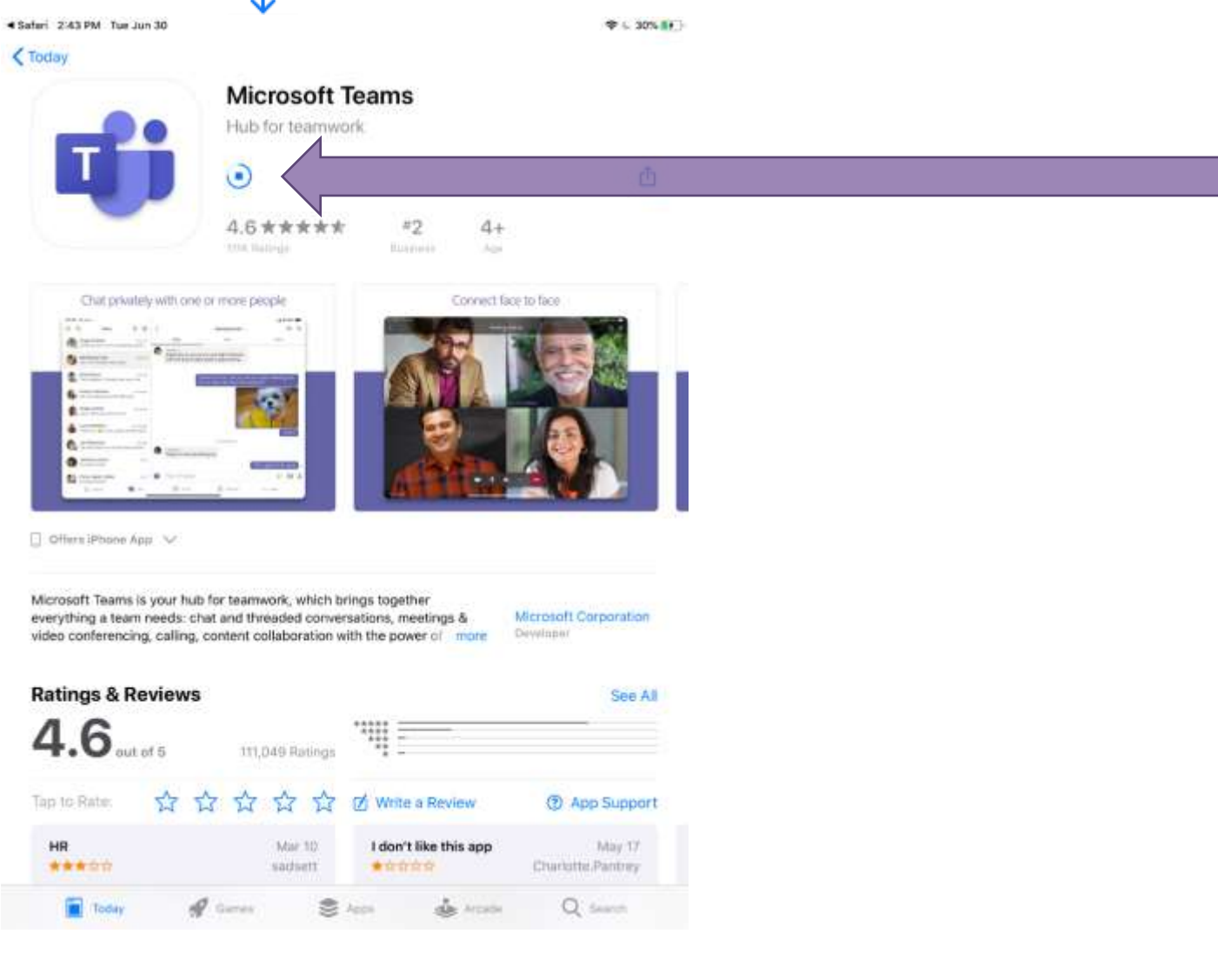

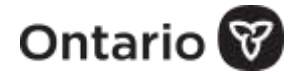

Ï

#### ARRÊTEZ ICI ET RETOURNEZ AU COURRIEL D'INVITATION.

Une fois l'application installée, retournez au courriel d'invitation et cliquez sur *« Join Microsoft Teams Meeting »* comme indiqué ci-dessous.

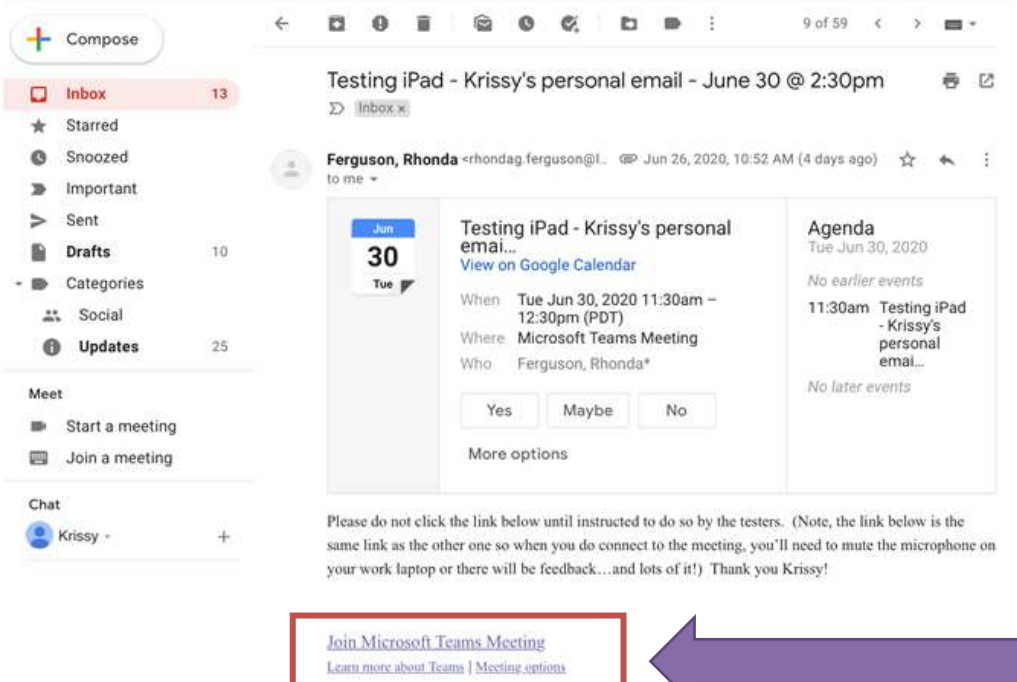

**3**

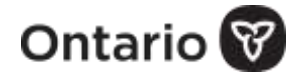

# UNE FENÊTRE CONTEXTUELLE S'AFFICHERA POUR DEMANDER D'AUTORISER L'ACCÈS AU MICROPHONE. CLIQUEZ SUR « OK ».

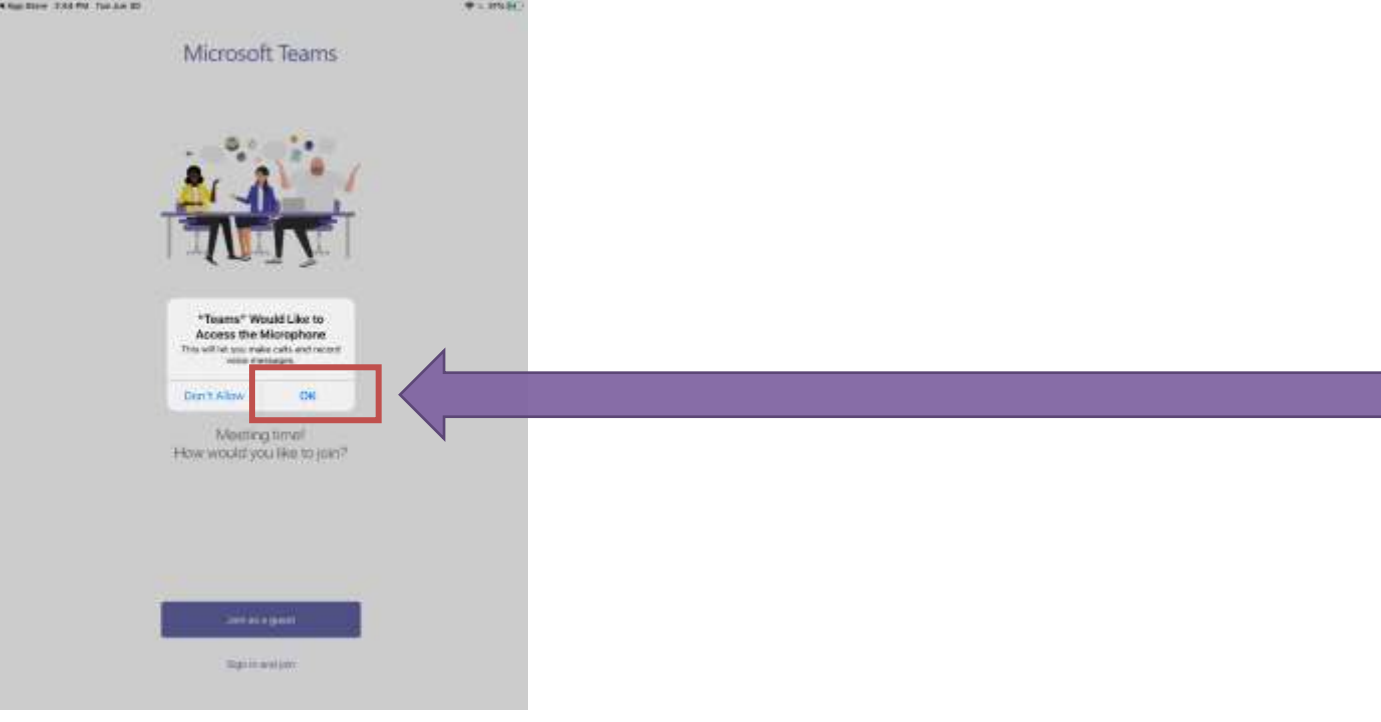

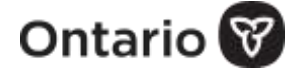

## POUR REJOINDRE LA RÉUNION, CHOISISSEZ L'OPTION *« JOIN AS A GUEST »* COMME INDIQUÉ CI-DESSOUS.

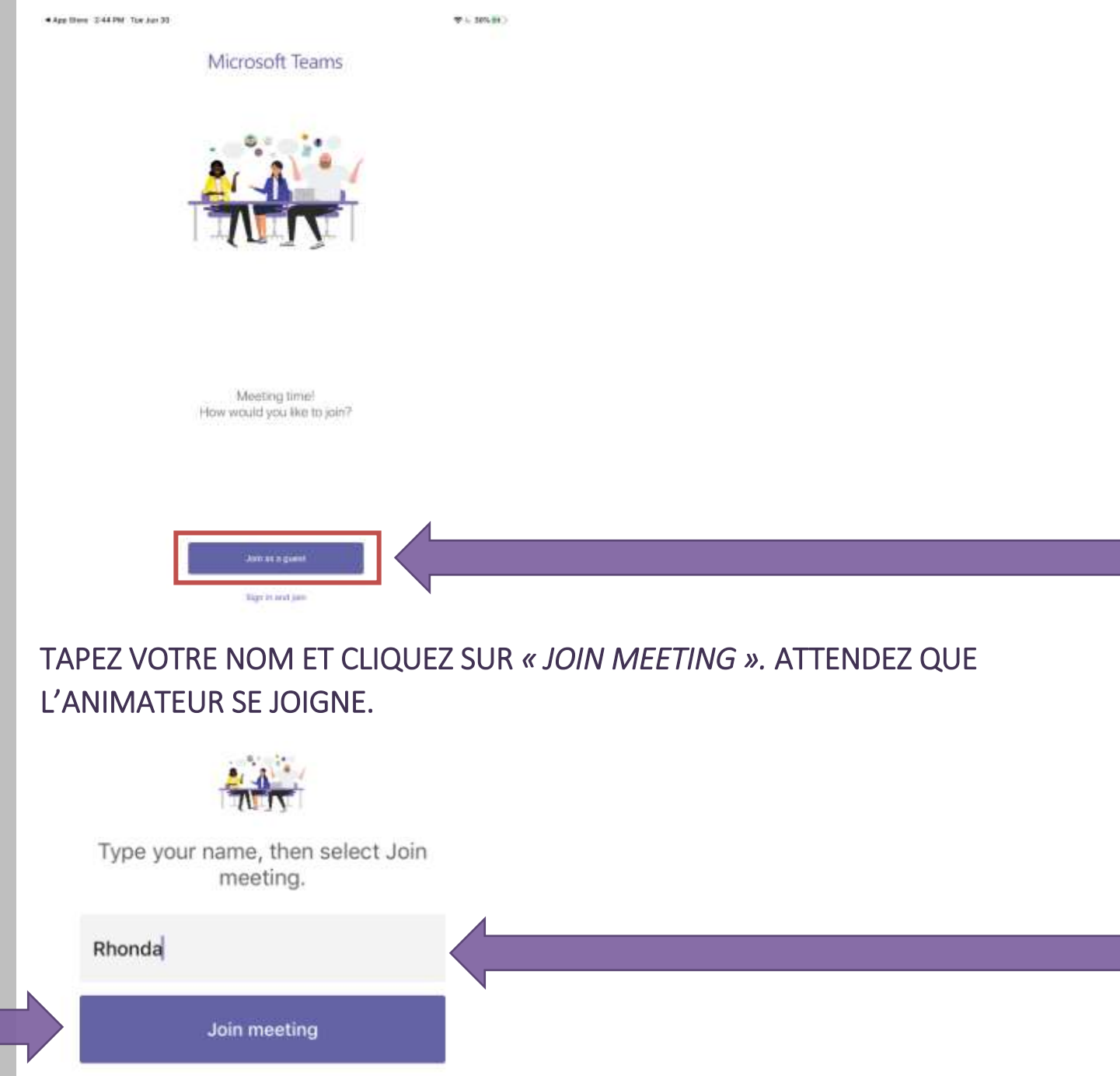

**REMARQUE :** La présence d'une ligne sur les icônes de la vidéo ou du microphone indique que ces fonctions sont désactivées. Placez votre doigt sur la balle blanche et glissez-la vers la droite ou tapez à droite.

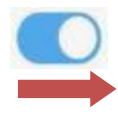

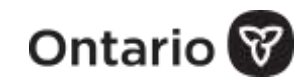

**5**